## **Submission of Duplicate Videos ('SD')**

**Step 1***:* Log on to MDA website at www.mda.gov.sg and click on the  $\frac{1}{\text{Coulino}}$ .

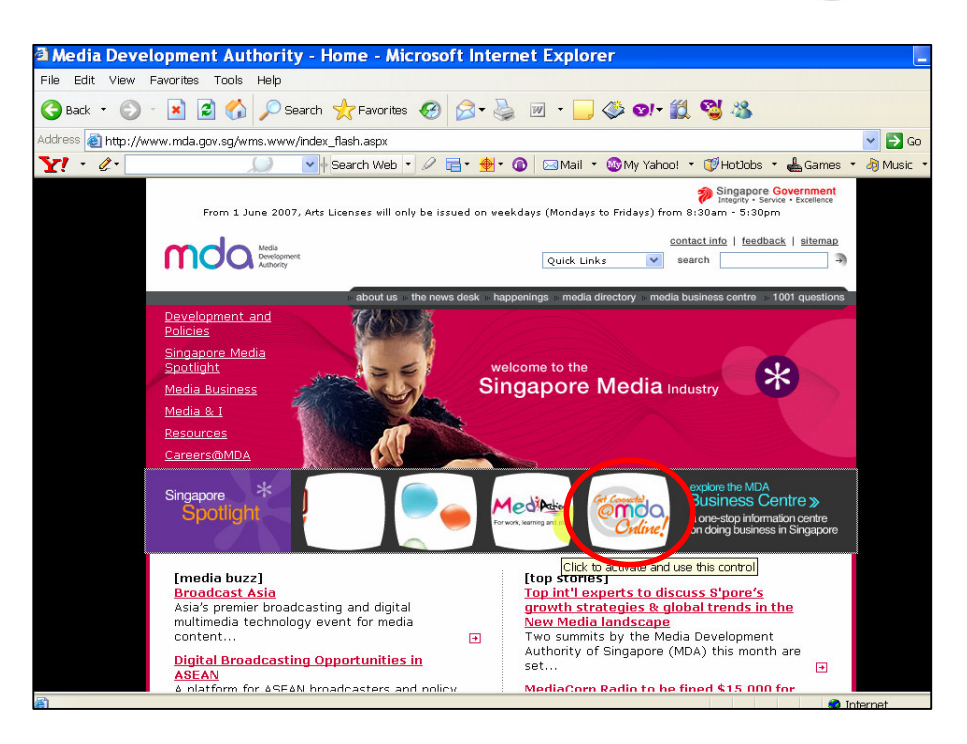

**Step 2:** Click on Video Submission and Declaration.

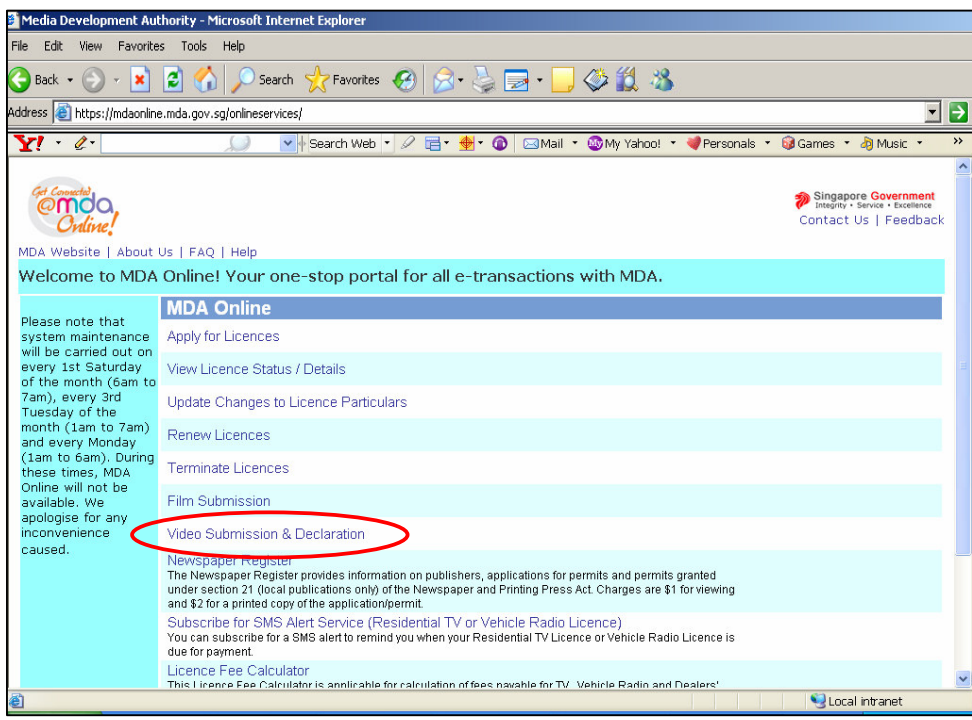

## **Online Help on Video Submission**

**Step 3:** Click on Submission of Duplicate Videos ('SD').

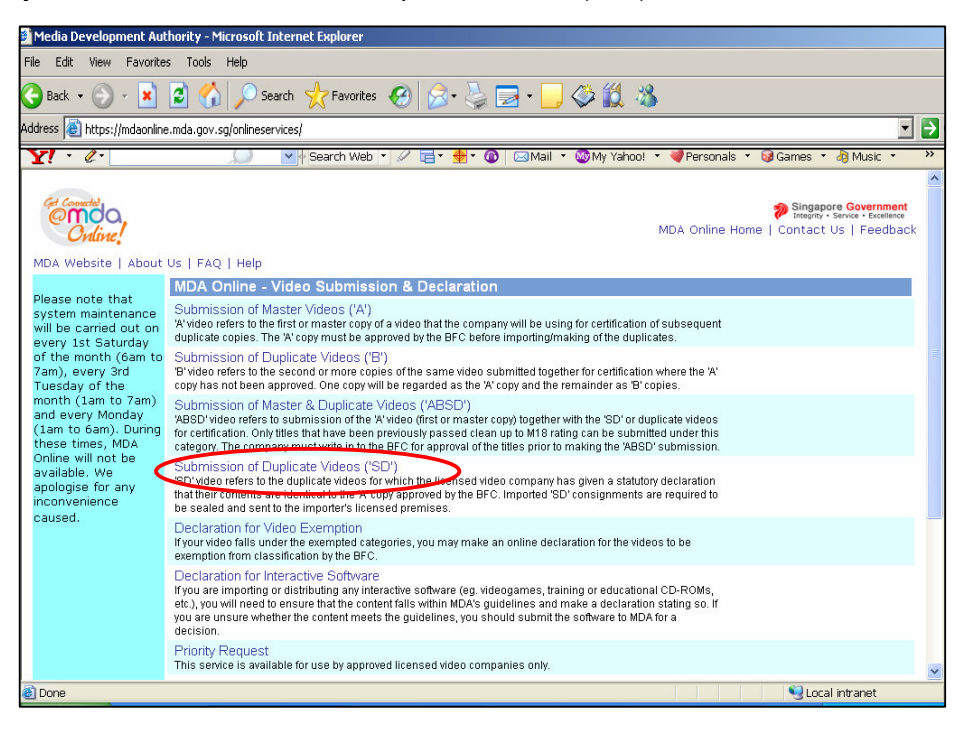

**Step 4:** Enter NRIC and Singpass.

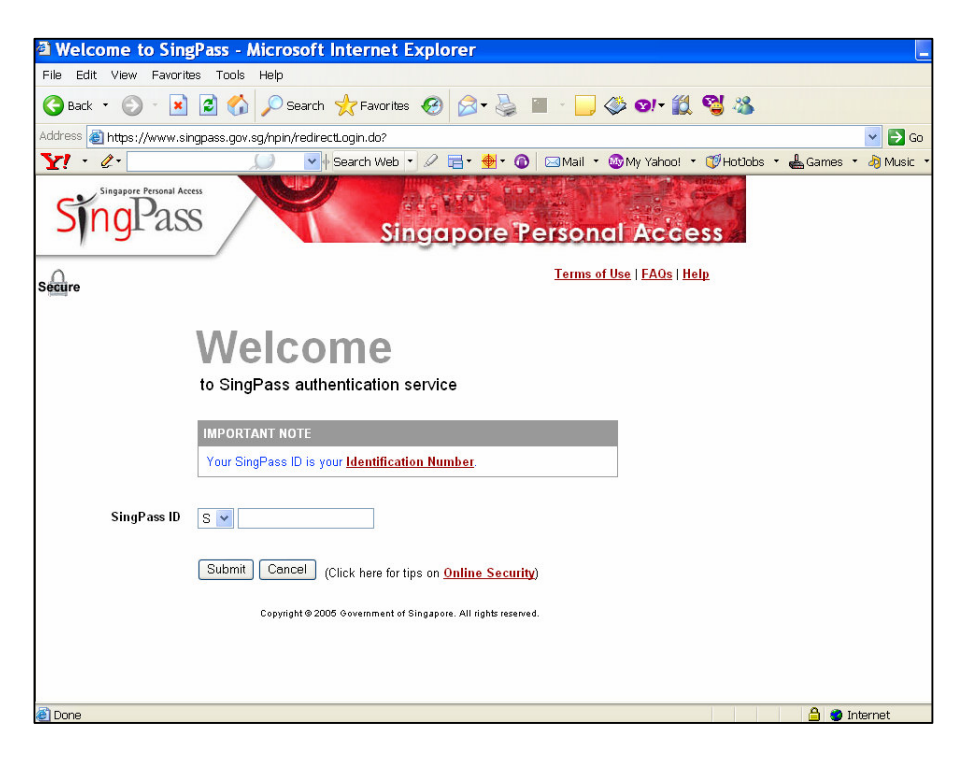

**Step 5:** Enter your Video Licence number and click on 'Submit'. Please ensure that the Video Licence number is valid and has not expired.

.

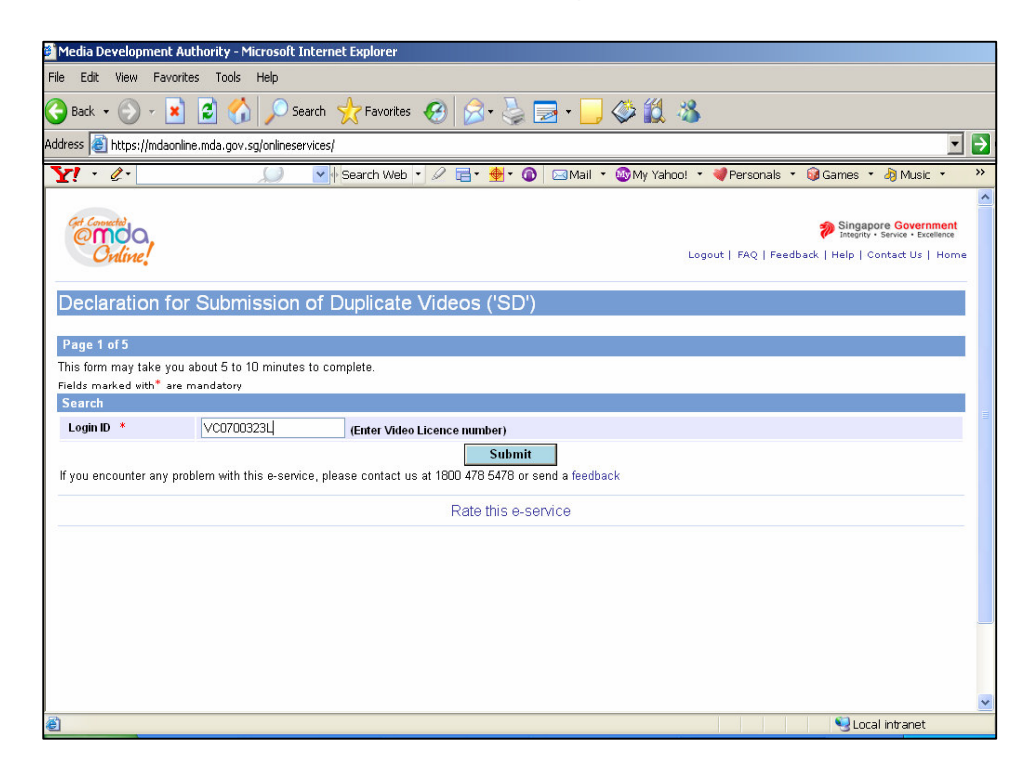

**Step 6:** Enter the Previous In-Receipt Number for the master ('A') video which has been approved by the Board of Film Censors and click on 'Next'.

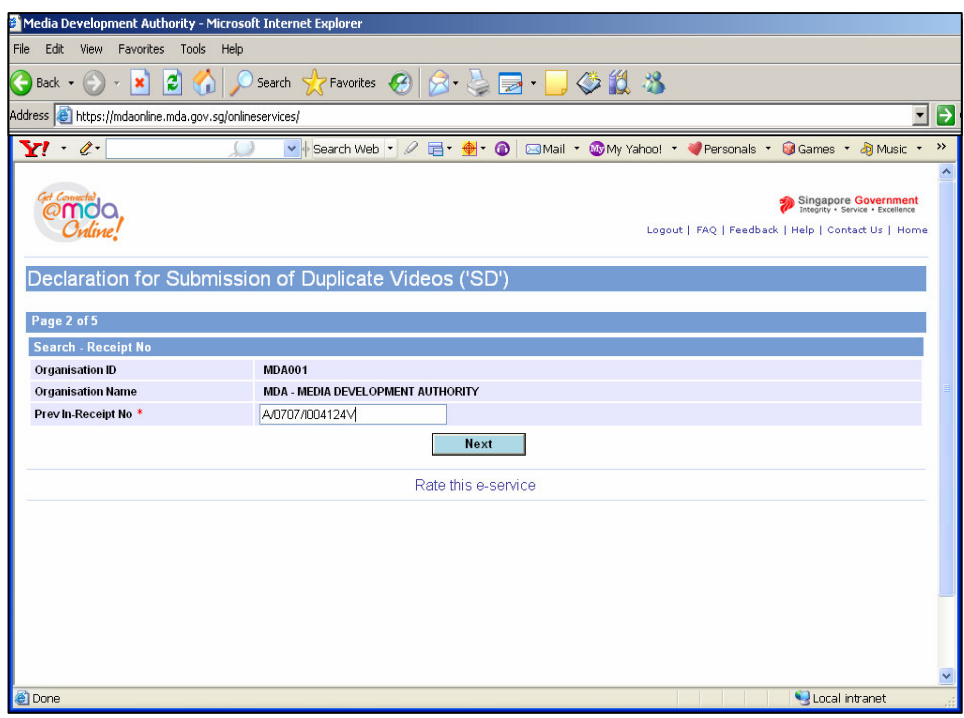

**Step 7:** Fill in all the fields with asterisks (\*).

• Select the correct format.

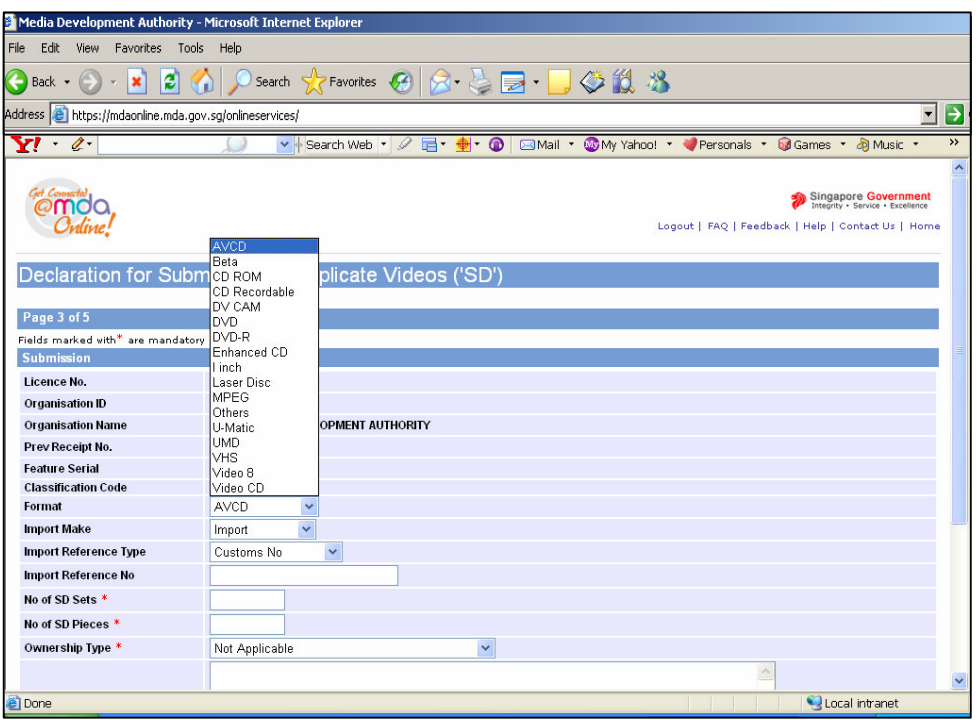

• Select 'import' or 'make'. If your videos are imported via TradeNet, select 'TradeNet Permit Number' in the Import Reference Type and then enter the TradeNet Permit Number in the 'Import Reference Number'. If your videos are made, select 'Make'. You are not required to enter the 'Import Reference Type' and 'Import Reference Number'.

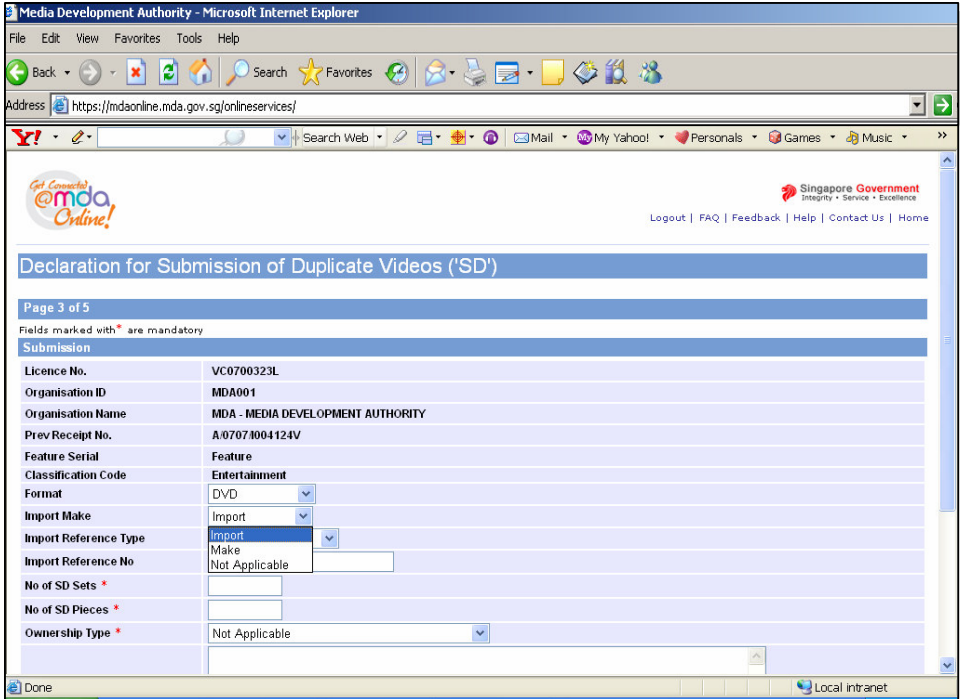

## **Online Help on Video Submission**

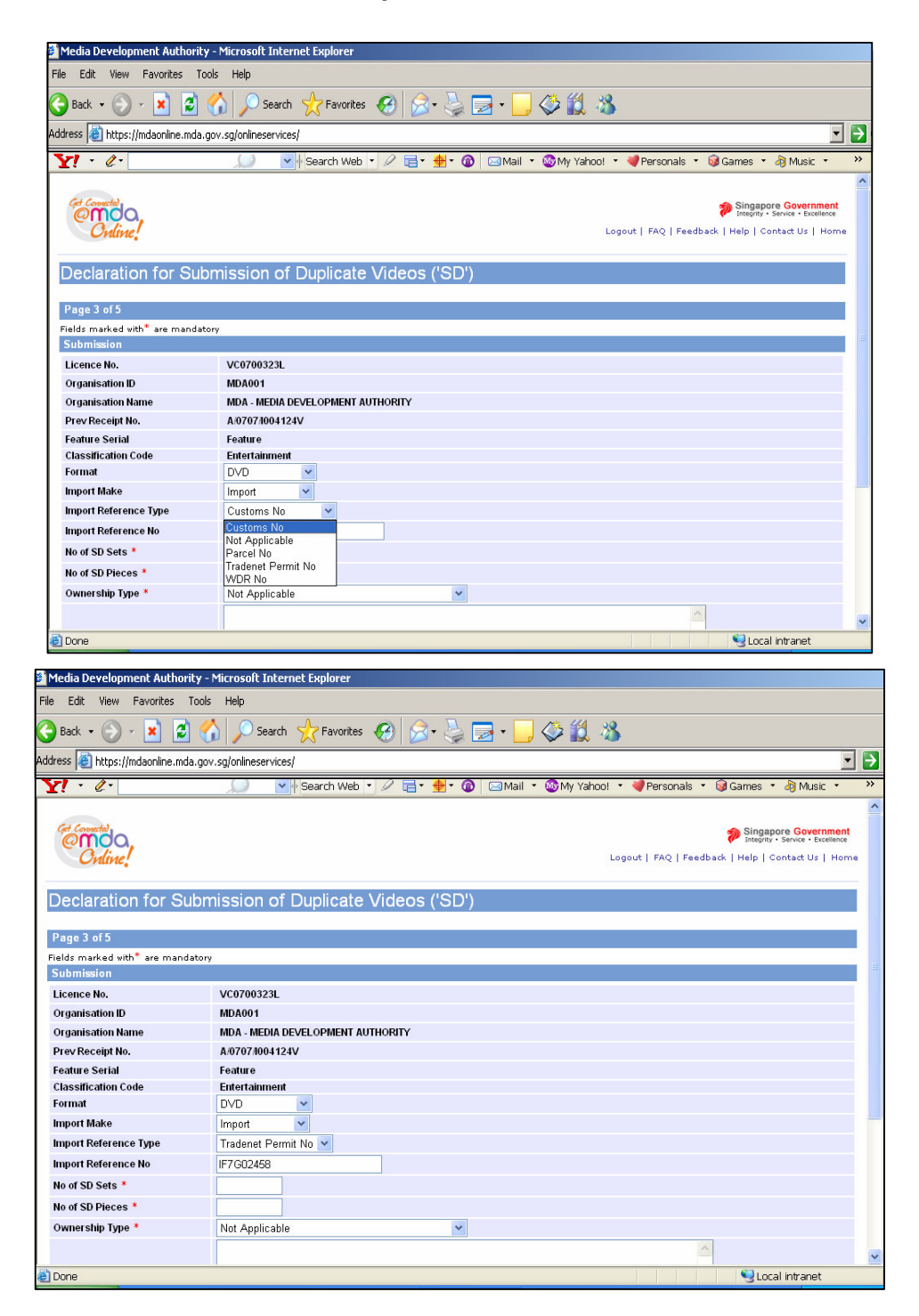

## **Online Help on Video Submission**

• Enter the number of sets and pieces for 'SD' videos and select the ownership type. If you have another 'SD' submission, click on 'Continue with Submission'. If not, click on 'Next'.

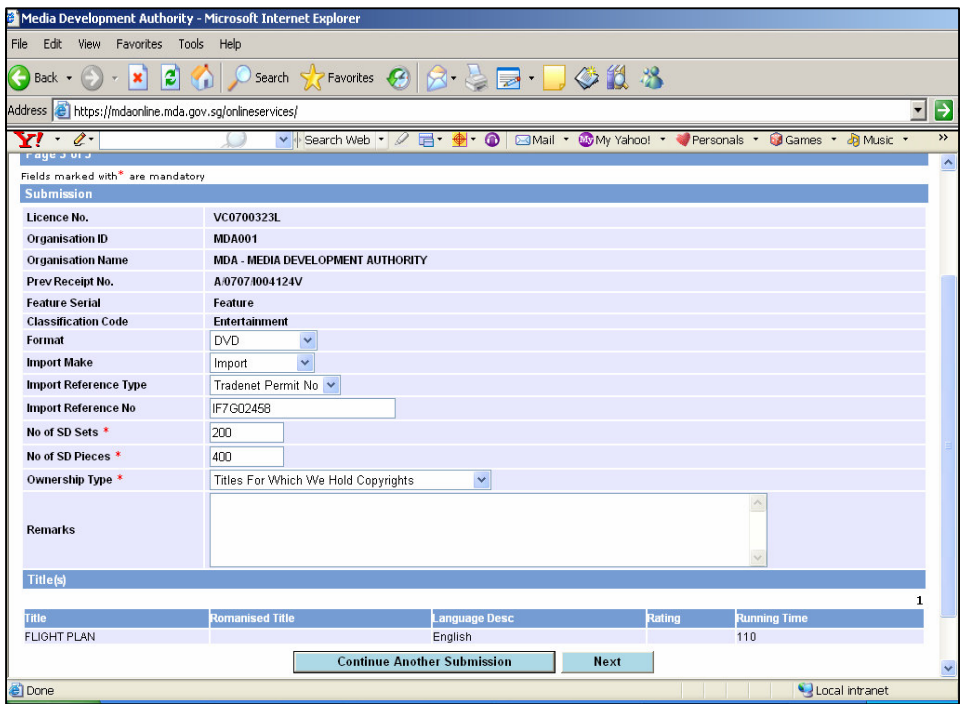

**Step 8:** Verify the details. Tick the declaration box and click 'Submit'.

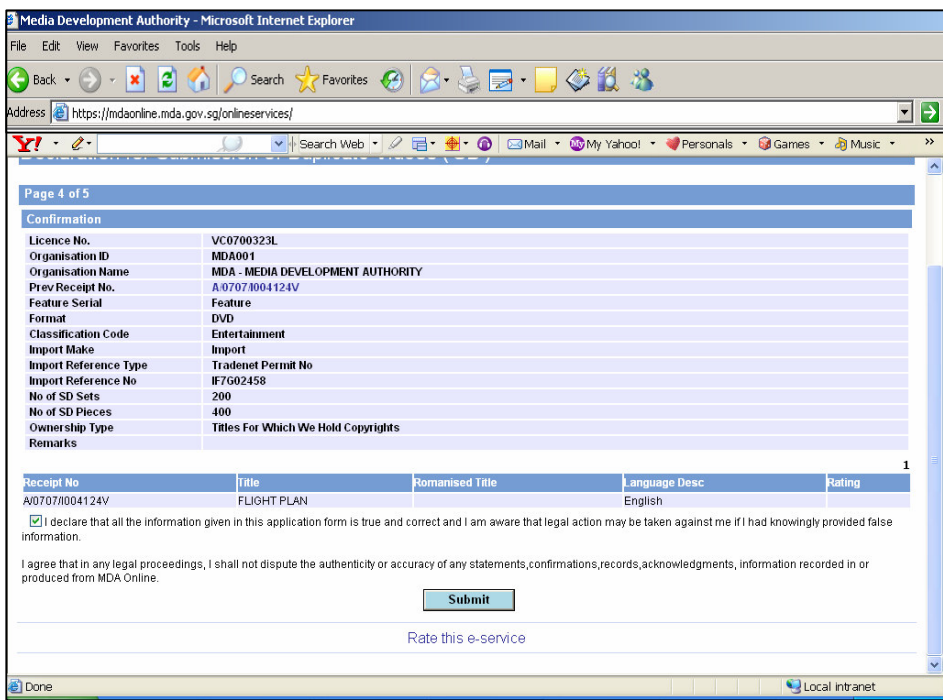

**Step 9:** Click on 'Print' to print out the PDF document. Please bring along this printout to collect and make payment for the video certificates at the MDA office within the next working day after the online submission.

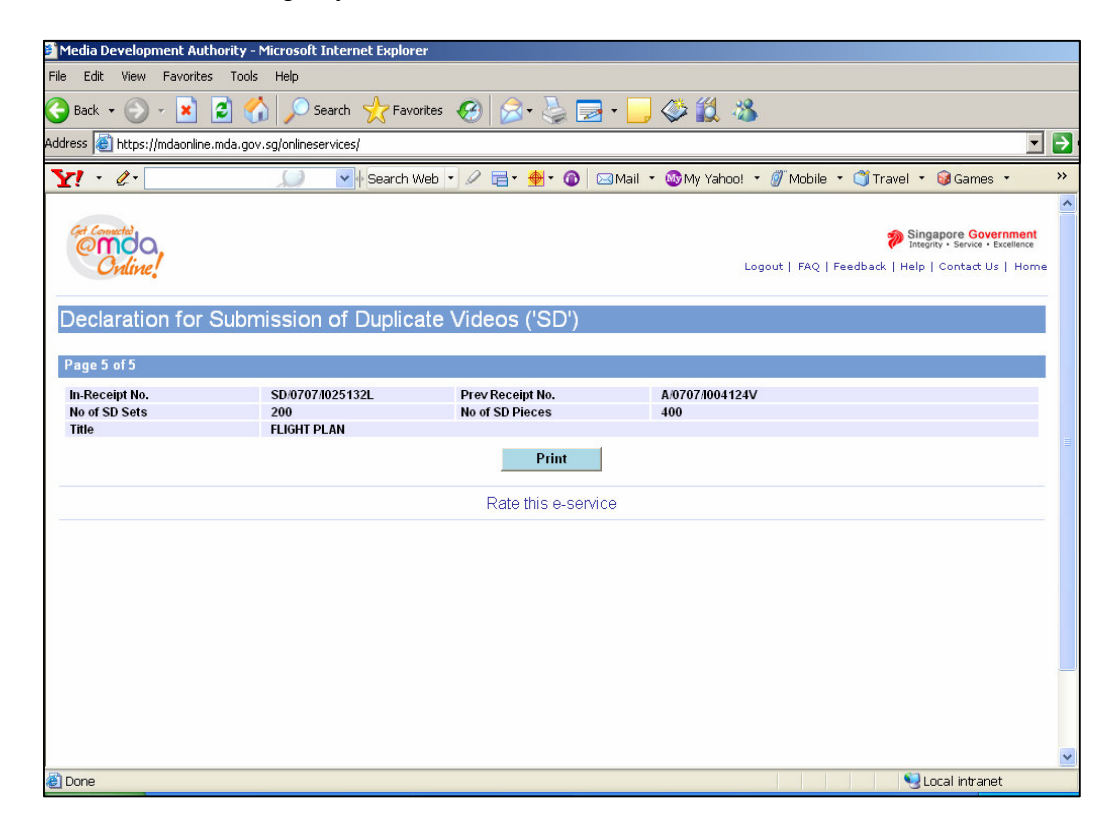

**Step 10:** Click on 'Print' on the top navigation bar.

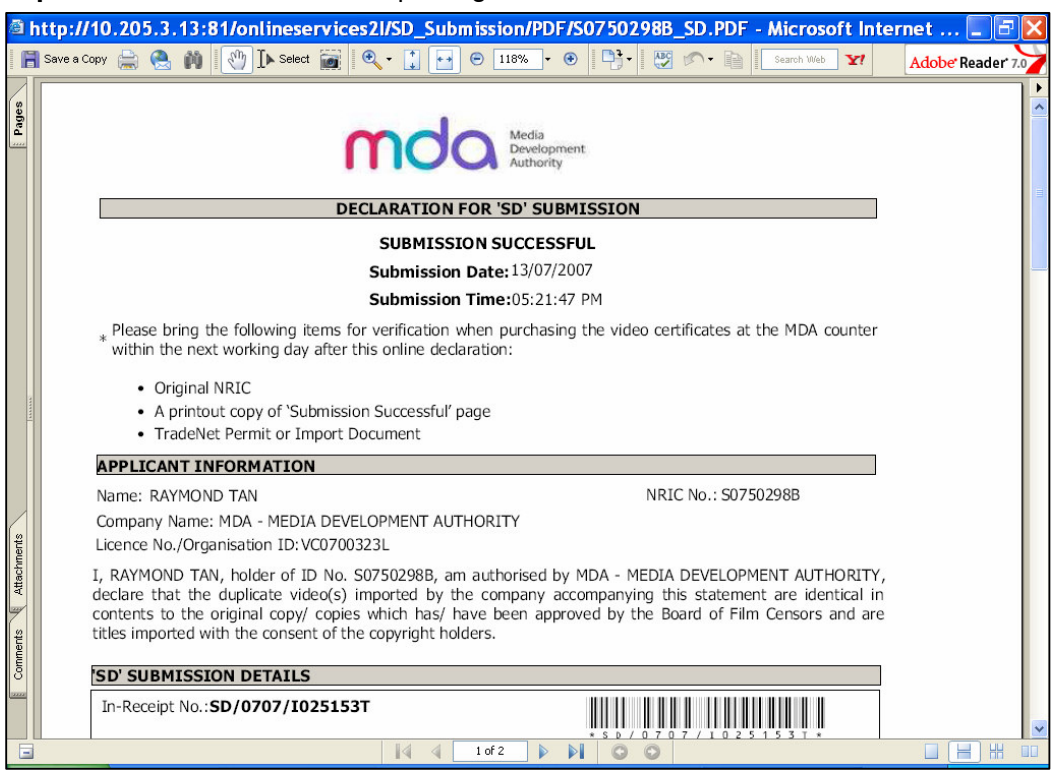